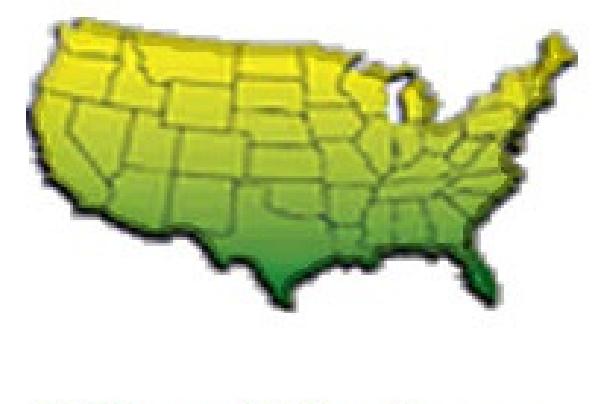

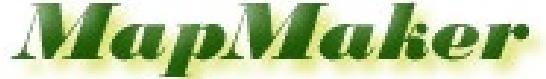

## **By E-Business Made Simple**

# MapMaker Documentation

Version 1.3.0

<span id="page-1-0"></span> $\blacksquare$ 

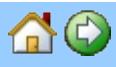

**[Introduction](#page-1-0) Getting [Starting](#page-2-0) [Welcome](#page-3-0)** [Contacting](#page-4-0) Us **Map Maker [Overview](#page-6-0)** [Sizing](#page-7-0) Map [Determine](#page-8-0) Number of Maps Map [Images](#page-9-0) & Names Add Site [Boxes](#page-10-0) **[Position](#page-11-0) Site Boxes** [Deleting](#page-12-0) a Site Box [Changing](#page-13-0) a Site Box Size [Disable](#page-14-0) Maps in RV Park

#### **[FAQ](#page-16-0)**

**[Revisions](#page-17-0)**

#### <span id="page-2-0"></span>**Getting Started**

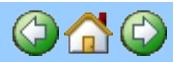

Before you start using this tool there are a few things you need to do:

- 1. **Determine how you want to organize your Park Map(s)** you can have as many as 4 separate Maps to define your Park. You will need an Image of each that are located in your RVPark Software Database Directory, as defined in the RVPark Software Park Information settings. This setting is made in the RV Park Software Setup program, not in this program.
- 2. All Sites Must FIRST be setup in the RV Park Software program BEFORE you can define the sites on the Map(s) with this program. This program will allow you to position EXISTING Sites on the active Map. It is also important to know that this program gets the next Site in their Created Order (which may Not be the Alias Number Order you defined). If you put the wrong site on the wrong Map you can easily Delete it, move to the right Map, and recreate it.
- 3. **Have an Image of your Maps** You will need a computer based Image of the Map(s) you want to use. It needs to be located in the same directory where your Database resides. You can look in the Park Information panel to determine where you database is being kept. ManyParks have a paper copy of their Park Map to help Guests get to their site. If you have a computer based image of this, you are there, if not, there are several companies that will convert the paper into an Image you can store on your computer, like Office Depot; Office Max; etc. If you can get the Image formatted in approximately 1600 Wide X800 High pixels you would be close to what you need. The actual image will be somewhere around 18800 X8600 pixels. I have also used an Image from a Park's website. If you have a Scanner, you can scan a paper copy of the Map and create the Image you need also. If all else fails, you can send us your art work and we can prepare an Image. The best image is either a JPG or GIF type Image.

#### NOTE: Once you have started this process the Map option on the RV Park Software Main Panel will start working ... even if you don't finish the **Map Maker process.**

Once you have these things done, making your Maps will be real easy.

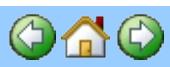

<span id="page-3-0"></span>Once you have the [Getting](#page-2-0) Started things done, making your Park Maps should be real easy.

This tool was developed to make it as simple as possible for you to have Park Maps with the RVPark Software program and no additional costs like most of the competitors. It also makes it a snap to update, change, or revamp your Maps quickly and easily. This tool has been kept as simple as possible, yet allows one to put a Map up in very little time ... well, depending on how many sites and Maps you elect or have to define, pretty quickly.

So, lets get started with the [Overview](#page-6-0) first. Read everything first (it's pretty short) and using the tool will be much easier.

#### <span id="page-4-0"></span>**Contacting Us**

 $\odot \odot$ 

If you need to contact us:

E-Business Made Simple PO Box 70 Howard, CO 81233-0070 (719) 239-9768 at these prices, don't expect a toll free number support@e-businessmadesimple.com

If you want to Purchase RVPark Software, please visit: <http://rvparksoftware.us/BuyRVPark.asp>

Map Maker Tool **[Introduction](#page-1-0) [Getting](#page-2-0) Started** [Welcome](#page-3-0) [Contacting](#page-4-0) Us Map Maker **[Overview](#page-6-0)** [Sizing](#page-7-0) Map [Determine](#page-8-0) Number of Maps Map [Images](#page-9-0) & Names Add Site [Boxes](#page-10-0) [Position](#page-11-0) Site Boxes [Deleting](#page-12-0) a Site Box [Changing](#page-13-0) a Site Box Size [Disable](#page-14-0) Maps in RV Park Reset Map [Size/Legends/Boxes](#page-15-0) [FAQ](#page-16-0) **[Revisions](#page-17-0)** 

#### <span id="page-6-0"></span>**Overview**

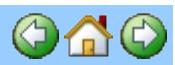

This tool provides a "Stepwise" approach to creating your Maps for use in RVPark Software. Once the Getting Started things are complete, just do the following Steps in the order provided and you will have your Map(s) running in minutes. Make sure you have done the [Getting](#page-2-0) Started things before following these steps.

The Steps are as follows:

- 1. Size the [Maps](#page-7-0) You will need to make the Maps as large as possible for your **smallest screen computer** you are operating with RVPark Software. If you use the Largest Screen computer and you have smaller screen computers, the Image and some of the Sites may not be visible.
- 2. [Determine](#page-8-0) the Number of Map(s)-You can have up to 4 Maps. The fewer Maps you use the easier time you will have using them in the RV Park Software, but sometimes one just doesn't do the trick. So, you can define up to 4.
- 3. Map [Images](#page-9-0) & Names For each Map you will need an Image and a Tab Name. The Image can be a JPG or GIF (others may work, but these are the best). Put the Images in the Database Directory and enter their names in the fields for each Map Tab. The Names for the Tabs can be whatever you want.
- 4. Add Site [Boxes](#page-10-0) The Add Site Button will let you know (before you press it) the Site Alias number that will be created next on the Map Tab you are currently on when pressed. It will appear in the Upper Left portion of the Map. Placing your mouse over it, the Alias Site Number will be displayed.
- 5. [Positioning](#page-11-0) Site Boxes Once the new Site is Added to the Map, simply use the left mouse button and select the Site Box to move, keep the mouse button depressed and Drag the Box to the new location and release the mouse button. The location may not be perfect, so you can click on it and drag it again, or once it is selected, you can use Keyboard buttons to "tweak" the Box location. "R" (upper or lower case) will "Tweak" the Box to the right; "L" to the left; "U" up; and (you guessed it) "D" down.
- 6. [Deleting](#page-12-0) a Site Box You can delete a Site Box if needed after it is created. Just right-click the Site Box to delete and press Yes.
- 7. [Changing](#page-13-0) a Site BoxSize- You can select the Site Box after creation and modify it's size by changing the value. Just left-click the Site Box and change the size value in the field.

#### <span id="page-7-0"></span>**Sizing Map**

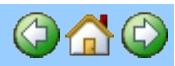

First, you will need to make the Maps as large as possible for your smallest screen computer you are operating with RVPark Software. The Height & Width can't be made larger than than the computer screen can handle that you are working on. If you use the Largest Screen computer and you have smaller screen computers, the Image and some of the Sites may not be visible.

In the Width Box enter the number you are happy with. When you click on the Height Box, providing focus there, the Image and panel features will change. Then enter the Height you want and either press Enter or select the Width box again which will change the focus and the Image and panel features will change to suit the new number.

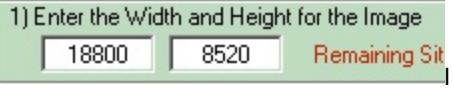

Tip: You may need to reduce your Windows Task Bar at the bottom of the screen and stretch the Map Maker panel at the bottom to view **everything.**

Next, you can **[Determine](#page-8-0) the Number of Maps** you want to use.

#### <span id="page-8-0"></span>**Determine Number of Map(s)**

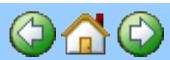

You can have up to 4 Maps. The fewer Maps you use the easier time you will have using them in the RVPark Software, but sometimes one just doesn't do the trick. So, you can define up to 4.

2) Number of Maps Required 3  $\blacktriangledown$ 

Use the DropDown to determine how many Maps you want. Once selected, you will see the same number of Tabs at the top of the Panel.

Next, you will need to enter the Map [Images](#page-9-0) & Names.

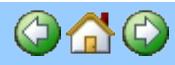

<span id="page-9-0"></span>For each Map you will need an Image and a Tab Name. The Image can be a JPG or GIF (others may work, but these are the best). Put the Images in the Database Directory and enter their names in the fields for each Map Tab. The Names for the Tabs can be whatever you want.

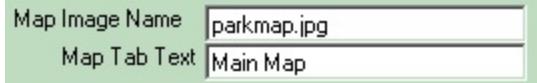

Just enter the Map Image Name and move the focus to the Map Tab Text field (or press Enter) and the Map Image should be displayed. If you do not see the Image, you will get an error message telling you the Image can't be found.

You can also Double-Click in the Map Image field and the Images (bmp; jpg; and gif) will be listed from the Database Directory. This may simplify typing in the Image File Name.

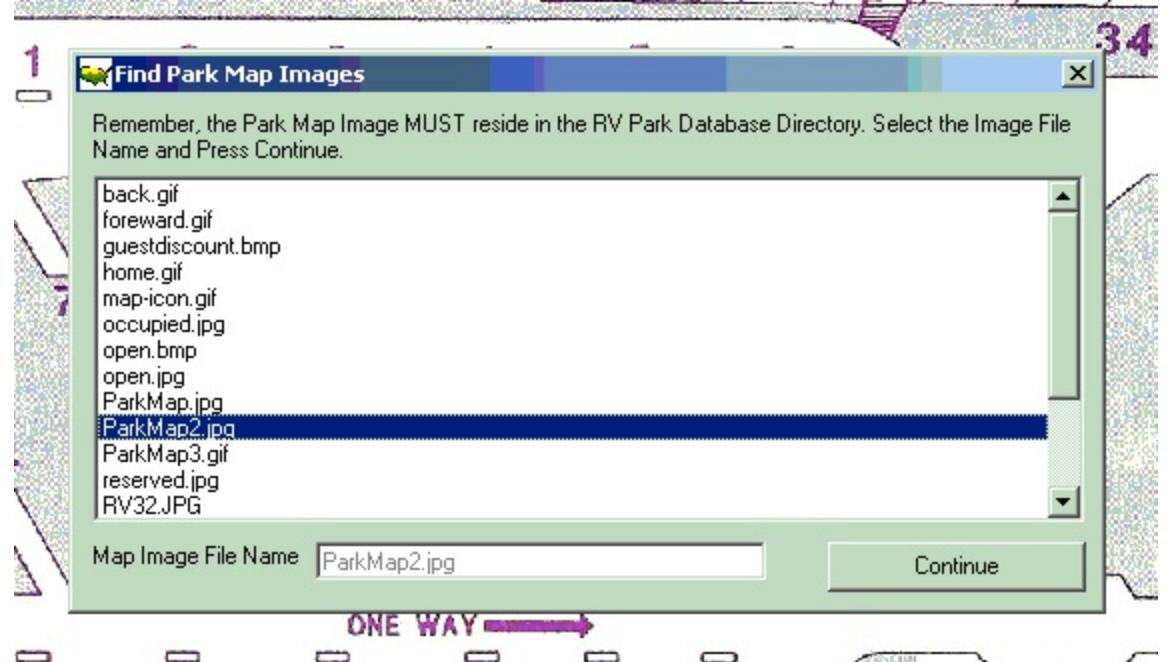

Simply select the Image listed and press the Continue button to see the image.

Select the Map Tab Text field and enter the Name you wish to use for the Map Tab and either press Enter or change the focus from that field to something else and the Tab Text should change.

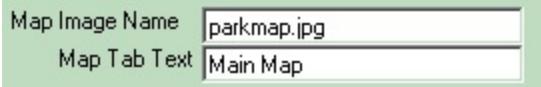

NOTE: The Image will be Stretched to fit in the window, so there may be some distortion and/or out-of-scale skewing that may occur. The best Image size may be close to 18500 wide X8400 tall pixels (or proportioned there by).

This will need to be done for each Map Tab defined.

Next, go to Add Site [Boxes](#page-10-0).

#### <span id="page-10-0"></span>**Add Site Boxes**

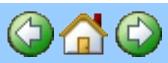

The Add Site Button will let you know (before you press it) the Site Alias number that will be created next on the Map Tab you are currently on when pressed. The new Box will appear in the Upper Left portion of the Map. Placing your mouse over it, the Alias Site Number will be displayed.

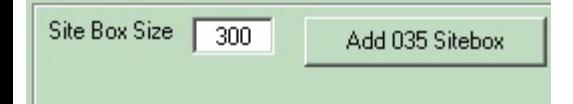

TIP: Each Site Box size can be different. The Default is 300, but it can be as small as 200 or as large as is practical. Before pressing the Add Sitebox button, you may want to enter the size of Box you want created. You can select the Site Box after creation and modify it's size by **changing the value.**

Then, you will need to [Position](#page-11-0) the Site Box.

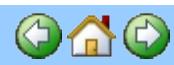

<span id="page-11-0"></span>Once a new Site Box is Added to the Map, simply use the left mouse button and select the Site Box to move, keep the left mouse button depressed and Drag the Box to the new location and release the mouse button.

Tip: I usually Drag the Box close to where it needs to be (about a Box away) and release the mouse. Then I move it again to the exact (or so) spot. This is because when you use the Drag & Drop feature, the Box isn't accurately positioned and if you try to move it a small amount **(such that the mouse is still over the Box you are moving, it DOESN'T move).**

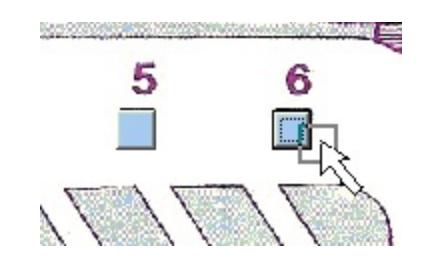

**Big Tip: Tweak the Box -** The location may not be perfect, so you can click on it and drag it again, or once it is selected, you can use Keyboard buttons to "tweak" the Box location. "R" (upper or lower case) will "Tweak" the Box to the right; "L" to the left; "U" up; and (you guessed it) "D" down. Also, after Dragging a Box to a new location a Tweak Box PopUp will appear that will let you fine tune the Box's location. Press any Arrow button to move the box. Once the Arrow Button is Selected, you can press and hold the Enter Key on your Keyboard to continuously move the **selected Box in the direction of the Selected Arrow Button ... a lot easier.**

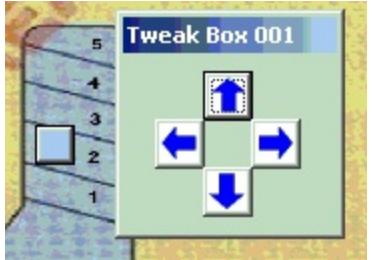

To get rid of the PopUp, just select anything other than the PopUp. To get it back Drag the Box you want to Tweak to a new location.

If you need to **[Delete](#page-12-0)** or **[Change](#page-13-0) the Site Box** go to these pages.

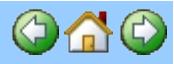

<span id="page-12-0"></span>You can delete a Site Box if needed after it is created. Just right-click the Site Box to delete and press Yes.

COMPOSIBILITY OF CONTRACTOR COMPOSITION CONTRACTOR

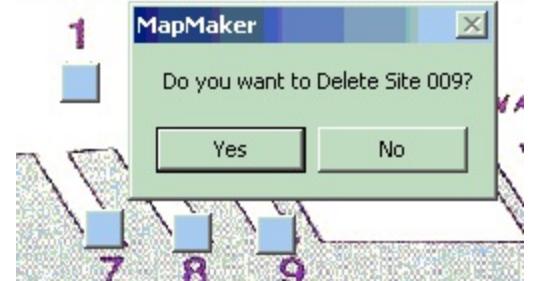

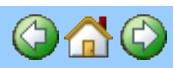

<span id="page-13-0"></span>You can select the Site Box after creation and modify it's size by changing the value. Just left-click the Site Box and change the size value in the field.

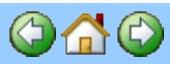

<span id="page-14-0"></span>If you change your mind and want to disable Maps in RVPark, simply set the Number of Maps to "0". This action will immediately Disable Maps in RVPark, but does NOT delete any Map settings you have done. That is, if you take the time to set up your Maps and the Locations and Sizes for all (or some) of your Site Boxes, setting the Maps to "0" does NOT destroy or delete that information. It simply turns Off the use of Maps in RVPark Software.

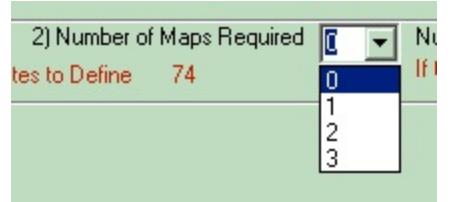

#### <span id="page-15-0"></span>**Reset Map Size/Legends/Boxes**

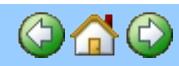

There are situations where the Maps may not display correctly on a computer. Most likely, the Maps and Site Boxes were setup on a computer with a larger display and then when you attempt to view the Maps on the computer the menus and possibly part of the Maps themselves are not visible. There is a new feature to reset the Map size defaults, Legend location defaults, and remove all Site Boxes, so you can rebuild the Maps from scratch. NOTE: When you reset the Map sizes, all of the Boxes will need to be relocated anyway. There are 4 options in the Reset Hgt/Wdt tool in the Help Menu.

1) Do you want to Reset Height, Width, Legend Locations, to Default Values, and remove the Site Boxes? This does it all, and therefore the other options will not be presented. If this is not used, the other 3 will be presented.

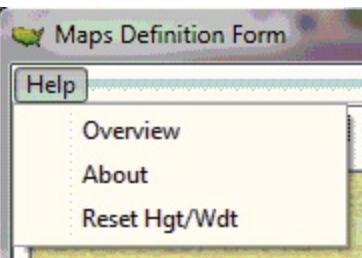

- 2) Do you want to Reset ALL Legends locations to Default Values? This will reset the Legend locations to default positions.
- 3) Do you want to Resize the Height and Width, without deleting anyBoxes? This will only reset the Map image Height and Widths to their defaults.
- 4) Do you want to Remove ALL Site Boxes from All Maps? This will delete all of the Site Boxes from all of the Maps, so you can recreate them.

#### <span id="page-16-0"></span>Q: Does E-Business Made Simple build Maps for us?

A: We could, but recommend it isdone by you the Customer. This isbecause we would need a copy of your database (Park.MDB) and Imagesof your parkand some time to create. Any changesand new reservations would have to be added back to your database after we finished. Not real clean. This wasdesigned for you to do.

#### Q: Can E-Business Prepare the Map Image for us?

A: Yes, if you will send us your Art Work for your Park, we can prepare a JPG or GIF Image and Email it back to you. You can usually have someone local do this for you. We charge \$25 and will need your MapMaker pixel settings; a check for \$25 made out to W. H. Lusby (not E-Business); and an EMail address to send the Image to.

Q: Why would I ever want more than one Map to reflect my Parkor Property Management situation?

A: There are situations where one Map just doesn't do the trick. RV Parks are now renting Storage Lockers and/or Boat Slips and/or RV Storage spaces or sometimes the Park is so spread out that one map doesn't do justice to a Park with sections that are separated by a distance. Multiple Maps can provide a better way to organize and/or manage your particular situation.

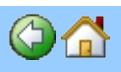

<span id="page-17-0"></span>Version 1.3.0 (6-20-2015) Enhancements: 1) Added the Group Reservation option to the Legend. Version 1.2.1 (11-15-2014) Enhancements: 1) Added the Flagged option to the Legend.

Version 1.2.0 (1-15-2014) Enhancements:

1) Added a tool to reset the Map sizes. There are times when introducing a new computer may not permit you to see the menuson the bottom of the panel because the original setup of the Maps were defined on a system with a larger screen. Then when trying to display the Mapson a new computer with a smaller screen, the menuson the bottom of the panel are pushed out of view.

Version 1.1.0 (8-5-2013)

Enhancements:

1) Added a 4th Map to MapMaker, You can now have up to 4 Maps for your Parkor Property Management situation.

2) Added verification for Siteson Mapsbefore removing a Map. Thisprotectsone from placing a Site on a Map and then deleting the Map without first removing the Site.

Version 1.0.8 (6-23-2013)

Bug Fix: 1) Corrected a Bug when more than one map wasbeing created. When you returned to MapMaker, it wouldn't call in the Sites. - Thanks Steve

Version 1.0.7 (3-15-2013) Bug Fix:

1) Added an error check for Map Images that weren't properly loading causing the Program to abend.

Version 1.0.5 (2-15-2013) Bug Fix:

1) Fixed the panel resizing issue to show the Map Panel more accurately when not at Maximized.

Version 1.0.4 (11-26-2012) Bug Fix:

1) Fixed a problem with moving the Legend Box to a low Horizontal position on larger screens.

2) The Tweak Tool wasn't properly Unloading when it lost focus.

Version 1.0.3 (07-26-2012) Enhancements: 1) Added a PopUp to help Tweaka Box location on the Map.

Version 1.0.2 (05-26-2012) Bug Fix:

1) Fixed a Bug "Error 360" when the program was restarted the counter was reset to 1 causing the error.

Version 1.0.1 (05-07-2012)

Enhancements:

1) Added a Database Directory Image File List Pop-Up to simplify entering the Map Image Names.

2) Added a "0" option to the Number of Maps to be able to Disable the use of Maps in RV Parkafter they have been enabled.

Version 1.0.0 (05-07-2012)

First release of tool.

### **Table of Contents**

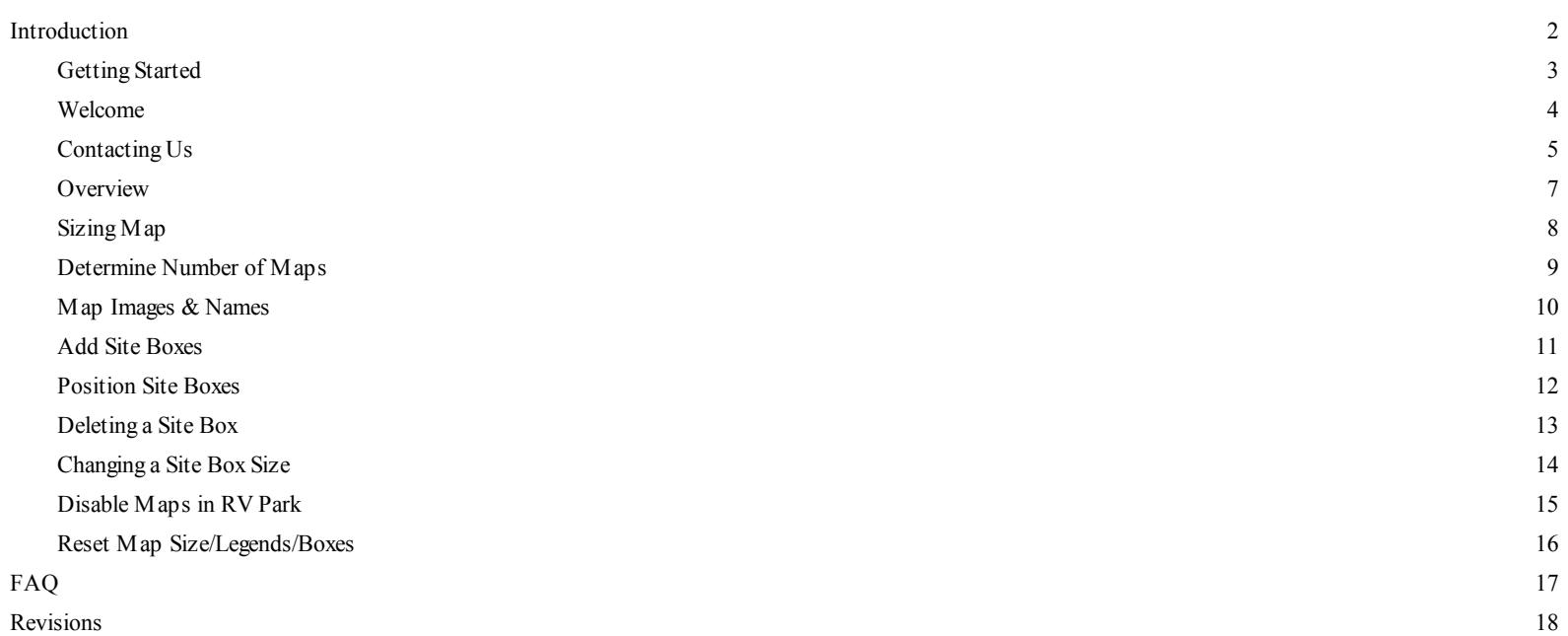